## INTERACTIVE SESSION I: GENERAL PRESENTATION OF THE SOTERIA PLATFORM

#### J. Vidal (EDF R&D)

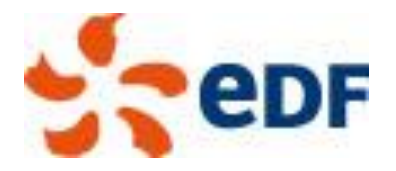

**FRIA** 

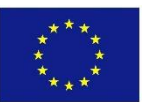

**Solution** 1 **Solution** 1 **1** This project received funding under the Euratom research and training programme 2014-2018 under grant agreement Nº 661913

### General philosophy of the platform

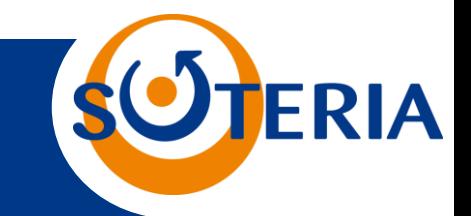

SOTERIA platform follows a multi-scale modelling approach with the aim to model the effect of irradiation on RPV and Internal material starting from nanofeature models up to mechanical models

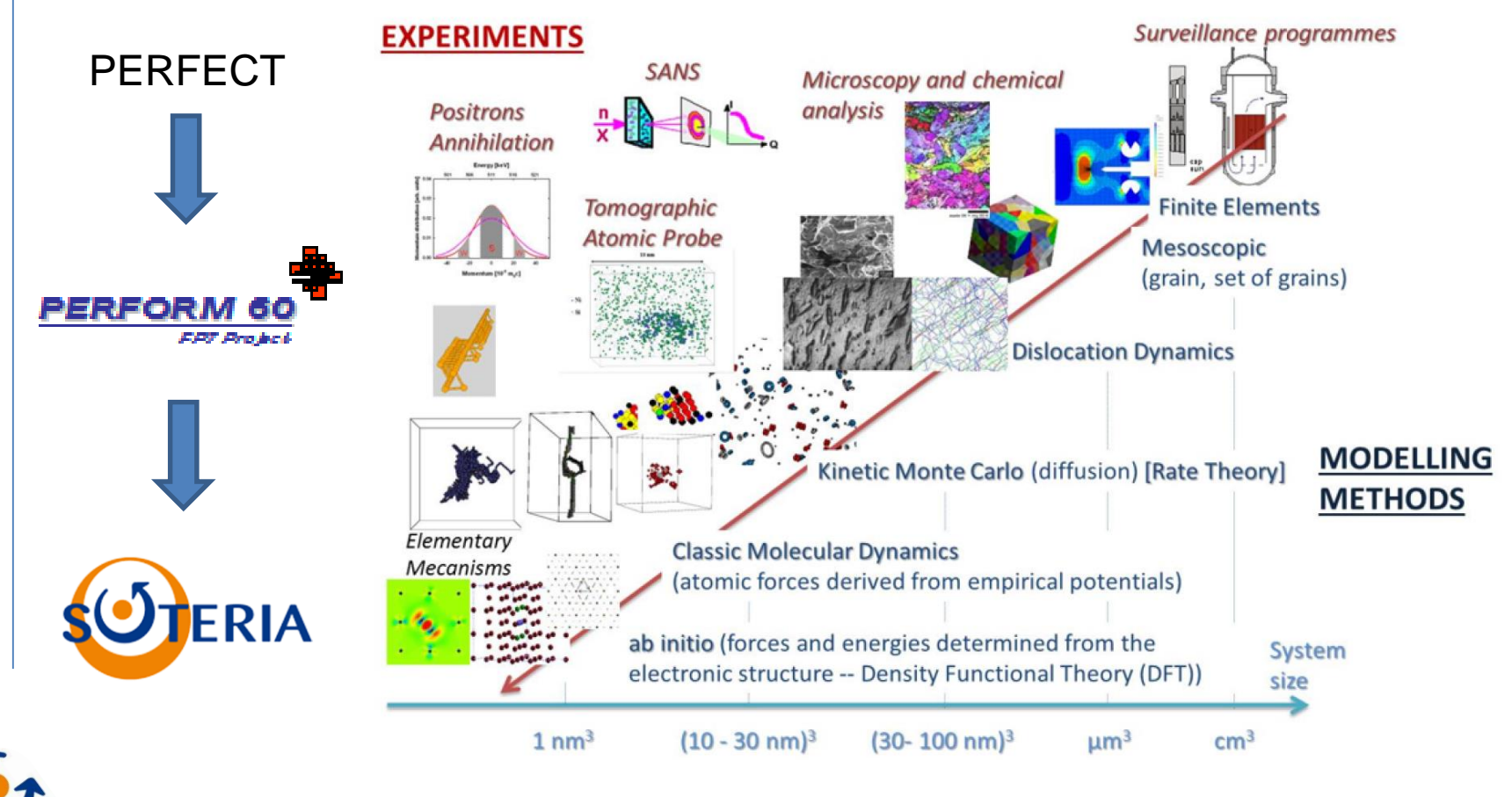

05/09/2018 *SOTERIA Training School - September 2018 - Polytechnic University of Valencia*

# How to launch and use the platform

 For **beginners**: use of a clickable pdf file (Please use the pdf viewer *xpdf* to open the file) SOTERIA\_Beamer.pdf. Several study cases (Perfect study) are presented and can be launched automatically by clicking

Command : source env\_perfect.sh

To launch the platform, go to slide 98 and click SOTERIA logo

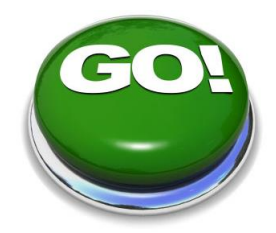

 For **basic users**: launch the plateforme directly through the commands « source env\_perfect.sh » + « python Perspycace/pyqt/perspycace\_gui.py »

 For **experienced users**: create your own study and possibility to generate python scripts from the SOTERIA platform to be embedded in an in-house code. Click on the Study>Export to> menu to generate a \*py file of the study.

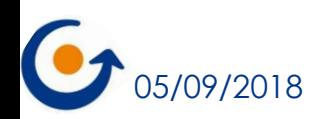

### Graphical interface

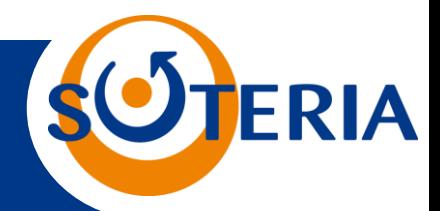

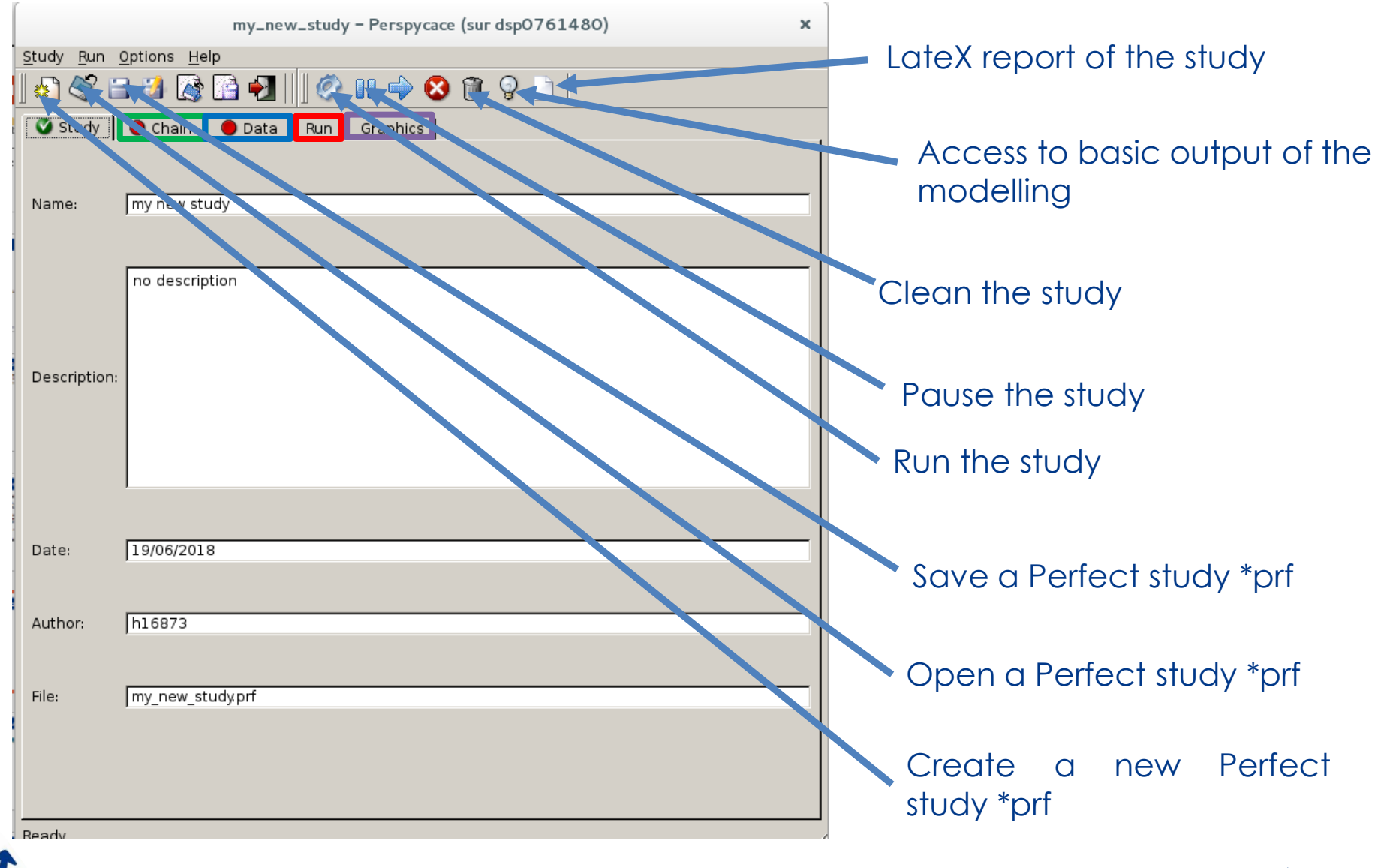

05/09/2018 *SOTERIA Training School - September 2018 - Polytechnic University of Valencia*

#### Graphical interface

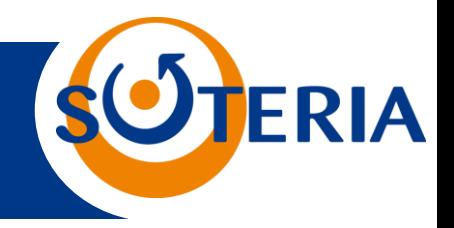

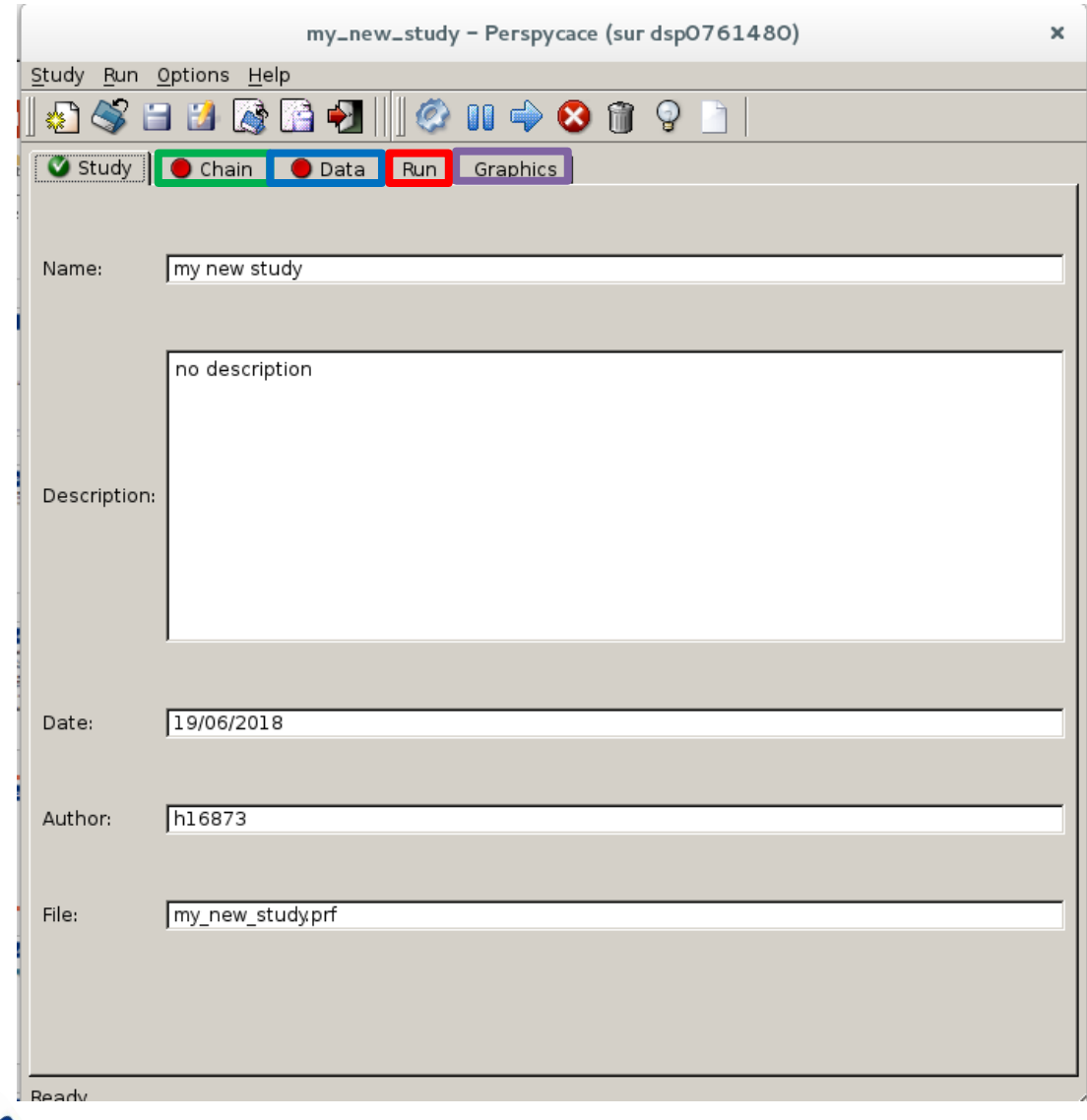

Chain tab: select the different modelling module and submodule and to link them

Data tab: modify the input data

Run tab: display the output of the different codes

Graphics tab: represent the different outcomes of the simulation

#### How to set up a study

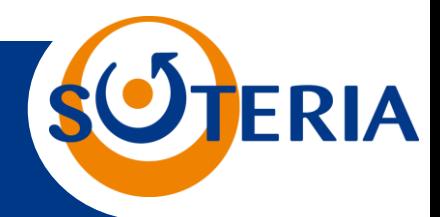

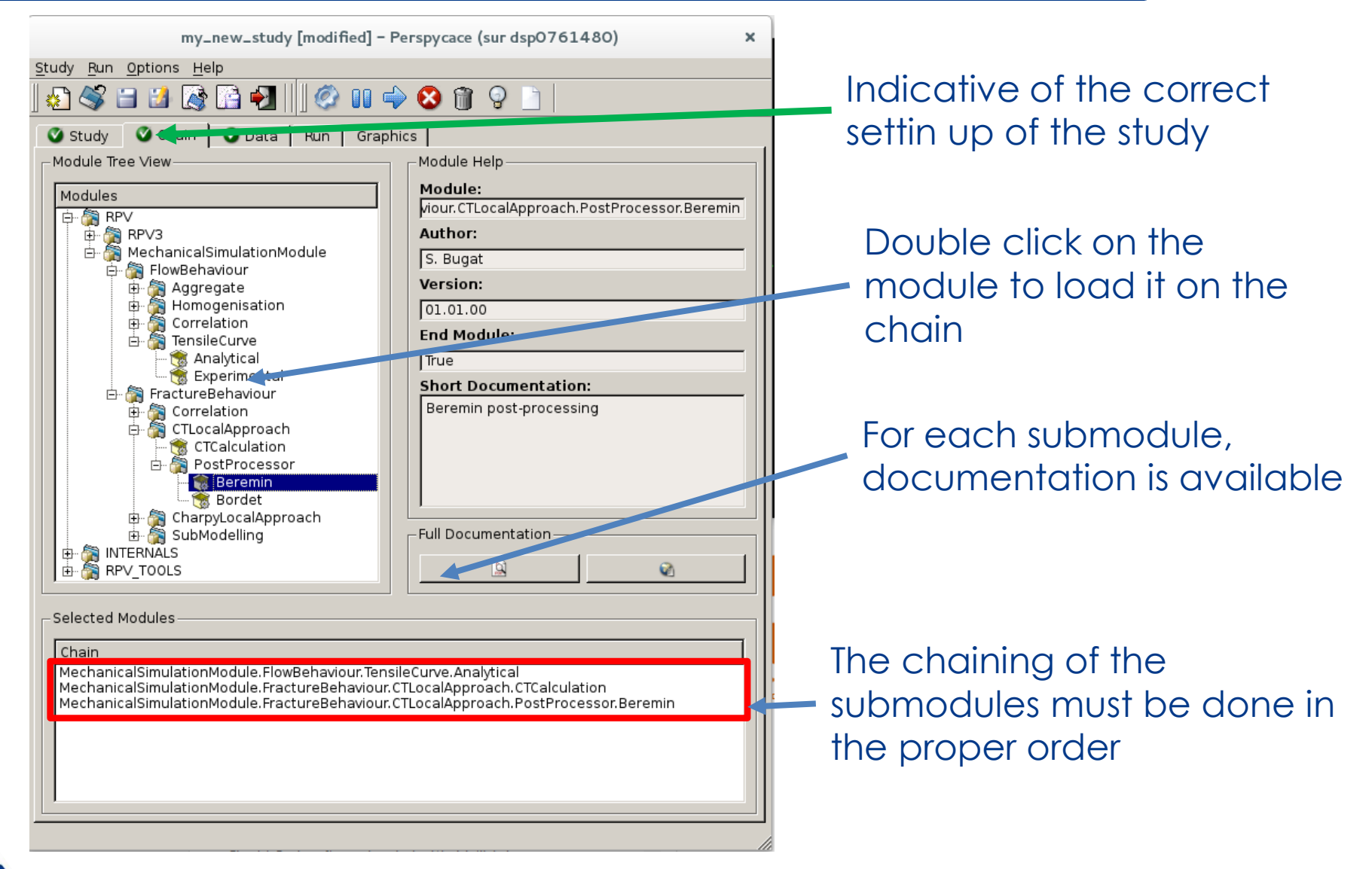

#### The data section: input and output

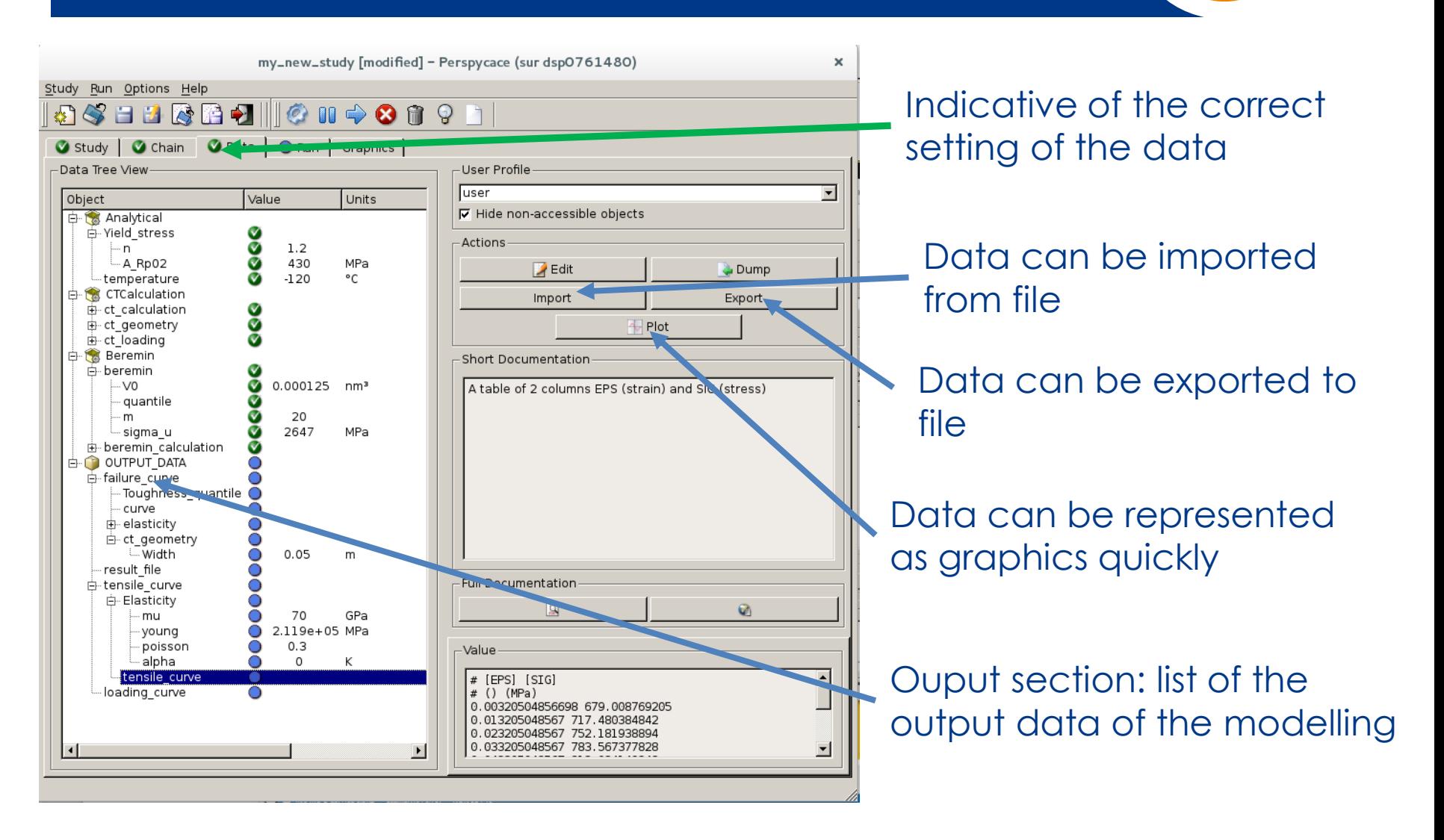

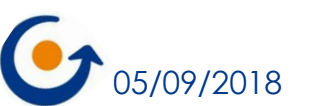

SUTERIA